### **LIVE – automat komórkowy (20)**

*Gra w życie – jeden z pierwszych i najbardziej znanych przykładów automatu komórkowego, wymyślony w roku 1970 przez brytyjskiego matematyka Johna Conwaya. Od momentu publikacji wzbudzał duże zainteresowanie z powodu zaskakującego sposobu, w jaki struktury potrafią ewoluować. Ta ewolucja zainteresowała automatami komórkowymi ekonomistów, biologów i fizyków, którzy zwrócili uwagę na możliwości automatów w zakresie symulacji procesów życiowych - jak przy zastosowaniu kilku prostych reguł mogą powstawać skomplikowane struktury.*

*Gra toczy się w turach. Kolejne pokolenie pojawi się po wyliczeniu położenia nowego pokolenia robaczków i narysowaniu na nowo całej tablicy. Jak tworzy się nowe pokolenie? Badany jest teren dokoła każdego robaczka. Jeśli wokół pustego pola znajduje się dokładnie 3 robaczki, to rodzi się na tym polu nowy robaczek. Jeśli wokół pola z robaczkiem jest dokładnie 2 lub 3 robaczki – to ten robaczek przeżywa. W każdym innym przypadku, gdy wokół pola z robaczkiem jest 0,1,4,5,6,7,8 innych robaczków – robaczek ginie (samotność lub tłok). Wykonujemy kolejny ruch i pojawia się kolejne pokolenie robaczków część z nich umiera lub rodzą się nowe. Wystarczy sprawdzić wszystkie komórki tablicy (ile wokół każdej jest robaczków) i na tej podstawie wygenerować nowe pokolenie.*

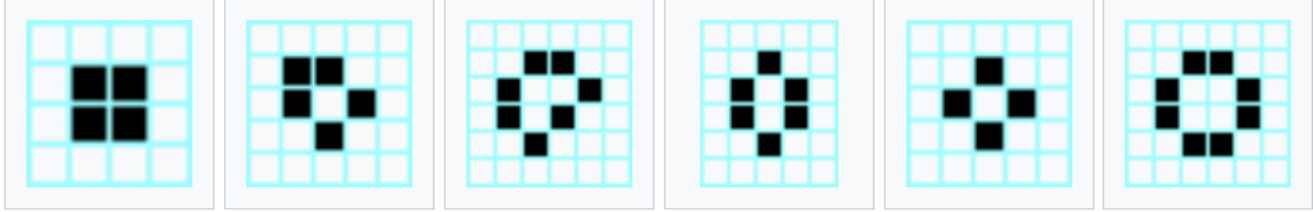

*[https://pl.wikipedia.org/wiki/Gra\\_w\\_%C5%BCycie#cite\\_note-:0-1](https://pl.wikipedia.org/wiki/Gra_w_%C5%BCycie#cite_note-:0-1)*

### **Pliki i canvas (2)**

- W swoim folderze utwórz 2 nowe dokumenty: **js08.html** i **js08.js**
- Otwórz oba dokumenty w notatniku, a dokument HTML w przeglądarce
- Do dokumentu **HTML** wklej tekst z ramki

```
<html>
<head>
      <meta charset=utf8>
      <title> LIVE </title>
      <script src=js08.js></script>
</head>
<body>
      <canvas width=600 height=600 id=LIVE></canvas>
<script>
      var L=LIVE.getContext("2d");
      var Lsze=L.canvas.width;
      var Lwys=L.canvas.height;
      L.strokeStyle="black";
      L.strokeRect(0,0,Lsze,Lwys);
</script>
</body>
</html>
```
*obszar canvas ma rozmiar 600x600 dostęp do obszaru za pomocą "uchwytu" o nazwie L zadeklarowane dwie zmienne Lsze i Lwys, w których zapamiętujemy szerokość i wysokość obszaru canvas*

- Zmień tytuł strony **LIVE** na swoje **inicjały**
- Zapisz dokumenty i odśwież przeglądarkę *powinna pojawić się kwadratowa ramka o rozmiarze 600x600 pikseli*
- Wklej do ramki zrzut ekranu okna przeglądarki i dokumentu HTML

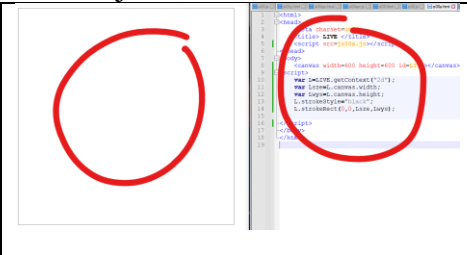

### **Kwadrat – suwak (2)**

*za pomocą suwaka ustawiamy bok kwadratu*

#### • Do dokumentu **HTML**, przed znacznik **<script>** wpisz znaczniki z ramki

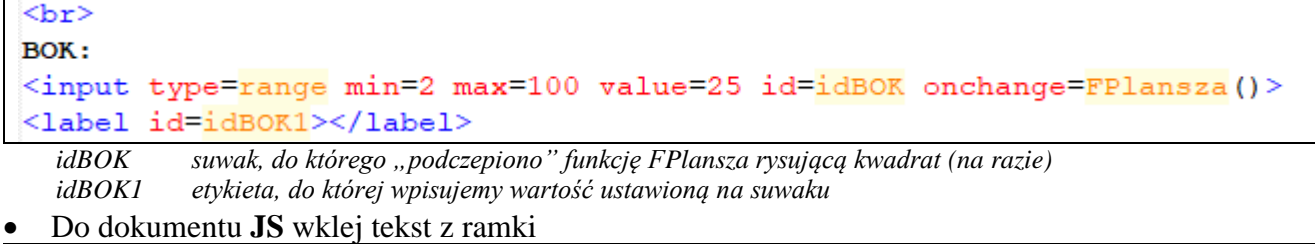

#### function FPlansza(){

```
var bok=document.getElementById("idBOK").value;
idBOK1.innerHTML=bok;
L.strokeRect(0,0,bok,bok);
```

```
L.fillText("Libront Wacław",2,10);
```
*Fkwadrat*

}

*funkcja pobiera wartość ustawioną na suwaku za pomocą getElementById funkcja wstawia wartość do etykiety idBOK1 funkcja rysuje kwadrat o boku bok od punktu (0,0)*

- Wpisz swoje **nazwisko i imię** do funkcji **Fplansza()**
- Do dokumentu **HTML**, przed znacznik **</script>**, wpisz wywołanie funkcji *funkcja wywołana przy uruchamianiu strony i od razu narusuje się kwadrat o boku25*
- Zapisz dokumenty i odśwież przeglądarkę
- Za pomocą suwaka narysuj wszystkie kwadraty od 5 do 100, co 1 (aż zapełnisz pole na czarno)
- Wklej do ramki zrzut ekranu okna przeglądarki i dokumentu HTML

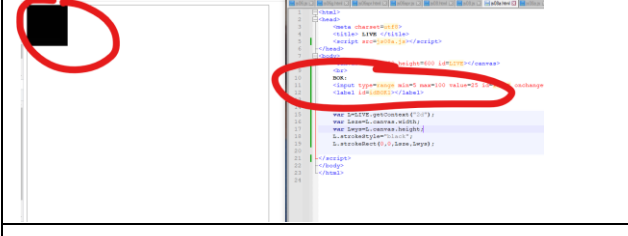

### **Pole gry (2) – szachownica z kwadratów**

*Gra toczy się na nieskończonej płaszczyźnie podzielonej na kwadratowe komórki. Nasz automat będzie miał maksymalne wymiary 100x100 komórek. Na ekranie będziemy wyświetlać planszę, której szerokość i liczbę komórek ustawimy za pomocą suwaków. Kwadraty zachodzą na siebie jednym bokiem, jak pokazuje to rysunek, dla kwadratów o boku 9 pikseli. (1 kwadrat zaczyna się w (0,0), drugi (9,0), trzeci (18,0), itd.*

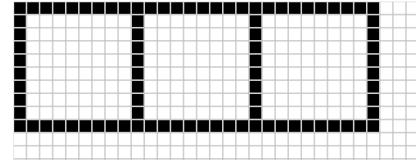

• Do dokumentu **HTML**, przed znacznik **<script>** wpisz znaczniki z ramki  $str<sub>2</sub>$ 

#### ILE PÓL:

```
<input type=range min=10 max=100 value=25 id=idPOL onchange=FPlansza()>
<label id=idPOL1></label>
```
*nowy suwak do ustawiani liczby pól z funkcją Fplansza – oba suwaki mają przypisaną taką samą funkcję*

• Do dokumentu **JS**, do wnętrza funkcji **Fplansza(),** przed instrukcję piszącą nazwisko i imię, wklej instrukcje z ramki

```
var ile=document.getElementById("idPOL").value;
idPOL1.innerHTML=ile;
L.clearRect(0,0,Lsze,Lwys);
L.strokeStyle="silver";
for (var w=0; w <ile; w++) {
      for \{var k=0; k<i\}: k+1}
            L.strokeRect(k*bok,w*bok,bok,bok);
```

```
do zmiennej ile pobieramy wartość ustawioną na suwaku i wstawiamy wartość do etykiety
czyścimy obszar canvas – każda zmiana suwaka rysuje nową planszę
w dwóch pętlach FOR rysowana jest szachownica kwadratów
   wewnętrzna rysuje kwadraty w jednym wierszu (k – od 0 do ile-1)
   zewnętrzna ustawia kolejny wiersz (w od 0 do ile-1)
```
*rysujemy kwadrat, którego położenie wyliczamy z k, w i boku*

- Zapisz dokumenty i odśwież przeglądarkę
- Ustaw na suwakach planszę, która ma **100 pól o szerokości 6** *dowolna liczba pól lub dowolna szerokość pola*
- Wklej do ramki zrzut ekranu okna przeglądarki i dokumentu HTML

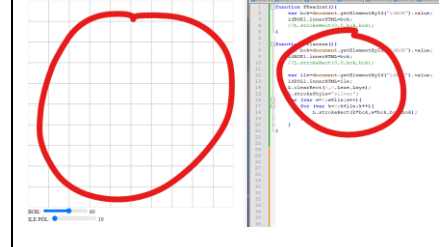

}

}

### **Pole gry (2) - automatycznie**

*Wygodniej będzie, jeżeli na jednym suwaku ustawiamy liczbę pól, z których wyliczymy długość boku, tak, aby plansza zajmowała cały obszar canvas.Matematycznie dokonujemy tego za pomocą dzielenia całkowitego DIV (ile całych dzielników mieści się w dzielnej), którego oczywiście JS nie potrafi.*

• Do dokumentu **JS** wklej tekst z ramki

```
function div(a, b){
      return (Math.round(a/b - 0.5));
}
```
*funkcja DIV wykonuje operację dzielenia całkowitego, za pomocą zaokrąglania w dół*

• W dokumencie **JS**, w funkcji **Fplansza()**,

```
- przed pętlami for, wpisz var bok=div (Lsze, ile) ;
obliczamy bok dzieląc całkowicie szerokość canvas przez liczbę pól planszy
możesz usunąć z funkcji pobierani boku z suwaka
- usuń instrukcję pobierania wartości zmiennej bok z suwaka
var bok=document.getElementById("idBOK").value;
                     idBOK1.innerHTML=bok;
```
- przestaw instrukcje L. strokeRect (0,0,bok,bok); za instrukcję liczącą bok var bok=div (Lsze, ile);

Po zmianach funkcja **FPlansza()** powinna wyglądać jak obrazek w ramce

```
function FPlansza(){
    var ile=document.getElementById("idPOL").value;
    idPOL1.innerHTML=ile;
    L. clearRect(0, 0, Lsze, Lwys);
    L.strokeStyle="silver";
    var bok=div(Lsze, ile);
    idBOK1.innerHTML=bok;
    L.setrokeRect(0,0,bok, bok);for (var w=0; w < i le; w++) {
         for (\text{var }k=0; k\leq i\leq k++) {
             L.strokeRect(k*bok,w*bok,bok,bok);
         ١
    L.fillText ("Libront Wacław", 2, 10);
ı
```
• W dokumencie **HTML**

- usuń znaczniki suwaka do zmiany boku <input type=range min=2 max=100 value=25 id=idBOK onchange=FPlansza()>

- przestaw napis i etykietę BOK:<label id=idBOK1></label> za etykietę <label id=idPOL1></label>

- Zapisz dokumenty i odśwież przeglądarkę *jednym suwakiem ustawiamy planszę, za suwakiem dwa pola pokazujące liczbę pól i szerokość pola*
- Ustaw plansze o 100 polach
- Wklej do ramki zrzut ekranu okna przeglądarki i dokumentu HTML

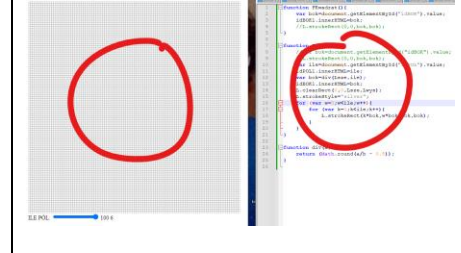

## **Myszka (2)**

*Początkowy układ komórek ustawiamy za pomocą myszki. Po kliknięciu w białe pole, zamieni się na czarne (komórka żyje), a jeżeli jest czarne, to zamieni się na białe (komórka martwa). Aby wypełnić odpowiedni pole na czarno (lub biało) musimy znać współrzędne lewego górnego rogu pola i kolumnę i wiersz pola, w które kliknięto. W programie będziemy się wielokrotnie posługiwać ilością pól na szachownicy i bokiem pola, dlatego warto jest* 

*zadeklarować zmienne globalne, które będą widoczne w całym programie. Obliczymy je po każdej zmianie suwaka i nie trzeba będzie liczyć na nowo w innych funkcjach*

• Do dokumentu **HTML**, przed znacznikiem **<script>**, przepisz znaczniki z ramki

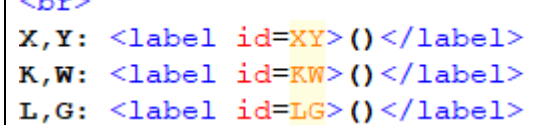

*3 ramki, do których wpiszemy* 

- *X,Y współrzędne piksela, w który kliknięto myszką*
- *K,W kolumnę i wiersz pola na planszy – wyliczone z X,Y*

*L,G współrzędne lewego, górnego rogu pola, w które kliknięto*

 $var$  ILE= $0$ ;

• Do dokumentu **HTML**, przed funkcję **FPlansza()**, wpisz deklaracje zmiennych *dwie zmienne globalne: liczba pól w poziomie (pionie) na planszy i długość boku pola* 

BOK=bok;

• Do dokumentu **JS**, do funkcji **FPlansza()**, przed pętlami **for**, wklej ustawianie zmiennych *JS rozróżnia nazwy pisane dużymi i małymi literami zmienne lokalne ile i bok istnieją tylko w czasie działania funkcji i potem giną zmienne globalne ILE i BOK istnieją cały czas w trakcie działania programu*

• Do dokumentu **HTML**, przed znacznik **</script>**, wklej obsługę myszki

```
L.camvas.onclick = function(e)x = e.clientX - 8;
      y = e.clientY - 8;
     XY.innerHTML="("+x+","+y+")"
      k=div(x,BOK);
      w=div(y,BOK);KW.innerHTML="("+k+","+w+")"
      l=k*BOK;g=w*BOK;
      LG.innerHTML="("+1+", "+q+")"
}
```
*do zmiennych x i y pobieramy współrzędne kliknięcia myszką i wpisujemy do etykiety id=XY*

*kolumnę i wiersz liczymy podobnie jak w czasie rysowania planszy, za pomocą DIV i wpisujemy do etykiety id=KW lewy, górny róg wyliczamy mnożąc kolumnę i wiersz przez długość boku i wpisujemy do etykiety id=LG*

- Zapisz dokumenty i odśwież przeglądarkę
- Spróbuj kliknąć w punkt o współrzędnych (100,100)
- Wklej do ramki zrzut ekranu okna przeglądarki i dokumentu HTML

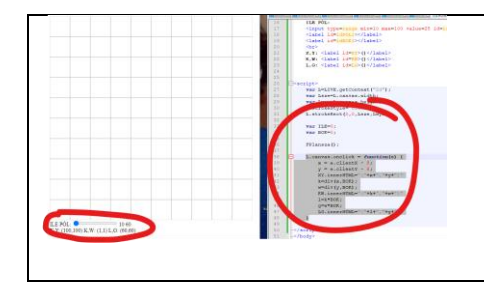

## **Robaczek (2)**

-11

*Po kliknięciu myszką w pole planszy powinno się zaczernić (robaczek żyje)*  • Do dokumentu **JS** wpisz nową funkcję z ramki

```
function Robaczek (1, g, kolor) {
    L.fillStyle=kolor;
    L.fillRect(l,q, BOK-1, BOK-1);
```
*ustawiamy wypełnienie i rysujemy kwadrat w kolorze podanym jako parametr BOK zmniejszamy o jeden, aby widać było na planszy szare ramki*

- W dokumencie **HTML**, do funkcji L. canvas. onclick =  $function(e)$  wpisz jako ostatnią instrukcję Robaczek (1, g, "black");
- Zapisz dokumenty i odśwież przeglądarkę
- Klikaj w pola i ustaw **na polach planszy swoje inicjały**
- Wklej do ramki zrzut ekranu okna przeglądarki i dokumentu HTML

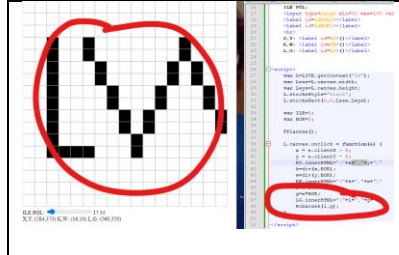

# **Zapalanie i gaszenie robaczków (2)**

*Jak "zabić" (ustawić na biało) robaczka? Sprawdzać kolor piksela? W planszowych grach komputerowych, stan poszczególnych pól zapisujemy w tablicach – w naszym przypadku w tablicy dwuwymiarowej, które w JS definiuje się bardziej skomplikowanie niż w innych językach.*

*Jeżeli pole jest białe, to zmieniamy je na czarne, a jeżeli czarne, to na białe. Stan każdego pola zapisujemy w tablicy ROB: 1 czarne, 0-białe.*

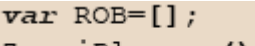

- Do dokumentu **HTML**, przed funkcję **Fplansza(),** wpisz instrukcje *ROB pusta tablica na stan każdego z robaczków: 1 – czarny(żyje), 0 – biały (brak robaczka) ZerujPlansze funkcja tworząca tablicę dwuwymiarową i wpisująca do każdej z 10000 komórek zero*
- W dokumencie **HTML** popraw funkcję  $L$ -canvas.onclick =  $function(e)$ zastępując instrukcję Robaczek (1, g, "black") ; instrukcją warunkową z ramki

```
if (ROB[w][k] == 1)Robaczek(1, q, "white");
    ROB[w][k]=0;\}else\{Robaczek (1, g, "black");
    ROB[w][k]=1;
```
*jeżeli w tablicy ROB komórka ustawione na 1 (robaczek żyje), to należy wstawić tam białe pole i do komórki wpisać zero w przeciwnym razie pole na czarno i do komórki jeden*

```
• Do dokumentu JS, wklej nowe funkcje z ramki
```

```
function ZerujPlansze(){
```

```
ROB=[];
      for (var w=0; w<100; w++) {
            ROB[w]=[];for \{var k=0; k<100; k++\}ROB[w][k]=0;}
      }
}
function RysujPlansze(){
      for (var w=0; w<100; w++) {
            for (var k=0;k<100;k++){
                   jak=ROB[w][k];
                   kolor="white";
                   if (jak==1) kolor="black";
                   l=k*BOK;
                   g=w*BOK;
                   Robaczek(l,g,kolor);
             }
      }
      L.fillStyle="black";
}
```
*ZerujPlansze funkcja ustawia dwuwymiarową tablicę ROB i wstawia do wszystkich komórek zera RysujPlansze funkcja sprawdza każdą komórkę tablicy ROB i gdy jest równa 1 to rysujemy robaczka czarnego, w przeciwnym razie białego aby narysować robaczka, należy wyliczyć współrzędne lewego, górnego rogu*

• W dokumencie **JS**, w funkcji **FPlansza(),** przed instrukcję piszącą nazwisko i imię, wpisz instrukcję rysującą planszę RysujPlansze();

*po każdej zmianie stanu suwaka plansza jest przerysowana i odtwarzają się ustawione robaczki*

- Zapisz dokumenty i odśwież przeglądarkę
- Ustaw suwakiem **10 pól**
- **Ustaw robaczki** na każdym brzegu planszy
- Ustaw suwakiem **100 pól** *teraz możesz "zapalać" i "gasić" robaczki*

• Wklej do ramki zrzut ekranu okna przeglądarki i dokumentu HTML

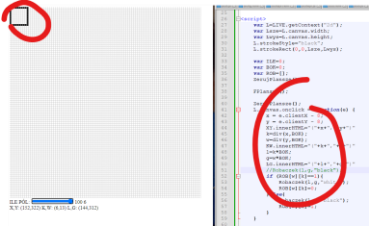

# **Zliczanie sąsiadów (2)**

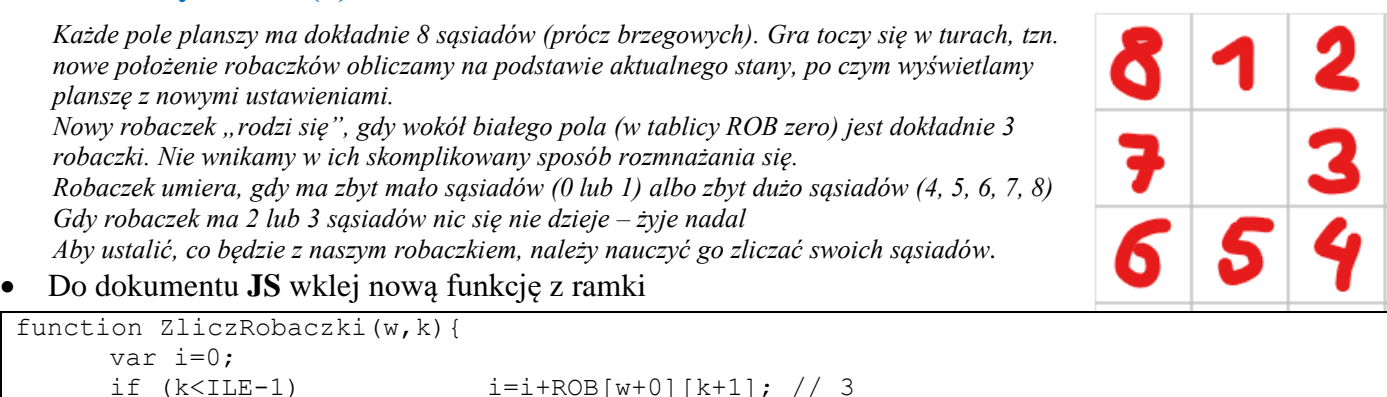

```
if (k<ILE-1) i=i+ROB[w+0][k+1]; // 3
if (k<ILE-1 && w<ILE-1) i=i+ROB[w+1][k+1]; // 4
if (w < ILE-1) i=i+ROB[w+1][k+0]; // 5if (k>0 \& w\leq ILE-1) i=i+ROB[w+1][k-1]; // 6
if (k>0) i=i+ROB[w+0][k-1]; // 7
if (k>0 && w>0) i=i+ROB[w-1][k-1]; // 8
```

```
if (w>0) i=i+ROB[w-1][k+0]; // 1
if (k<ILE-1 && w>0) i=i+ROB[w-1][k+1]; // 2
return i;
```
*zliczamy w zmiennej i, którą na początku zerujemy komórki w tablicy ponumerowane są od 0 do 99, dlatego brzeg ILE-1*

*w komentarzach zapisano, którą komórkę sprawdzamy i sumujemy ich zawartość (zero nie zmienia sumy)*

- W dokumencie **HTML**, za etykietą pokazującą długość boku planszy, wstaw etykietę pokazującą liczbę robaczków ROB: <label id=RO>()</label>
- W dokumencie **HTML**, na końcu funkcji L. canvas. onclick =  $function(e)$  wklej tekst z ramki

ro=ZliczRobaczki(w,k); RO.innerHTML="("+ro+")"

}

*za pomocą funkcji ZliczRobaczki obliczamy liczbę sąsiadów i wstawiamy do etykiety RO*

- Zapisz dokumenty i odśwież przeglądarkę
- Ustaw tak robaczki, aby licznik robaczków pokazał **8 sąsiadów**
- Wklej do ramki zrzut ekranu okna przeglądarki i dokumentu HTML

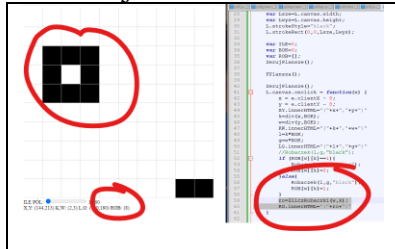

### **Nowe pokolenie (2)**

*Na podstawie zliczonych robaczków decydujemy o tym, kto przeżyje i gdzie się urodzi nowy. Stan po przeliczeniach też należy zapisać w tablicy – i nie może być to tablica ROB, bo to w niej prowadzimy zliczanie.*

```
• Do dokumentu HTML, przed znacznik <script>, wpisz znaczniki z ramki
<br><sub>br></sub><input type=button value="NOWE POKOLENIE" onClick=NowePokolenie()>
  przycisk z funkcją NowePokolenie()
  • Do dokumentu JS, wklej nową funkcję z ramki
function NowePokolenie(){
      //zerowanie tablicy
      POK=[];
      for (var w=0;w<100;w++){
             POK[w] = [];
             for (var k=0;k<100;k++){
                   POK[w][k]=0;}
      }
      //ustawianie nowego pokolenia
      for (var w=0; w<100; w++) {
             for (var k=0; k<100; k++) {
                   ile=ZliczRobaczki(w,k);
                   if (ROB[w][k] == 0 & k \text{ ile} == 3) {POK[w][k] == 1}
                   if (ROB[w][k]=-1 \& (i1e=-2 | i1e=-3)) {POK[w][k]=1}
                   if (ROB[w][k]==1 && (ile<2 || ile>3)){POK[w][k]=0}
             }
      }
      //przepisywanie nowego stanu do głównej tablicy
      for (var w=0; w<100; w++) {
             for (var k=0;k<100;k++){
                   ROB[w][k] = POK[w][k];}
      }
      RysujPlansze();
}
```
*w dwóch pętlach FOR sprawdzamy stan każdego pola – ilu ma sąsiadów jeżeli pole jest puste i 3 sąsiadów, to w tablicy POK ustawiamy 1 – rodzi się nowy – w tablicy POK ustawiamy 1 jeżeli w polu jest robaczek i ma 2 lub 3 sąsiadów, to przeżywa – w tablicy POK ustawiamy 1 jeżeli w polu jest robaczek i ma mniej niż 2 albo więcej niż 3 sąsiadów, to umiera – w tablicy POK ustawiamy 0 Na końcu przepisuje wszystkie komórki z tablicy POK do komórek tablicy ROB I rysujemy planszę od nowa*

- Zapisz dokumenty i odśwież przeglądarkę
	-
- Ustaw tzw. "żabke" i sprawdź, jak wyglądają kolejne pokolenia *wciskaj przycisk NOWE POKOLENIE*
- Ustaw tzw. "szybowiec"  $\Box$  i sprawdź, jak wyglądają kolejne pokolenia
- Wklej do ramki zrzut ekranu okna przeglądarki i dokumentu HTML

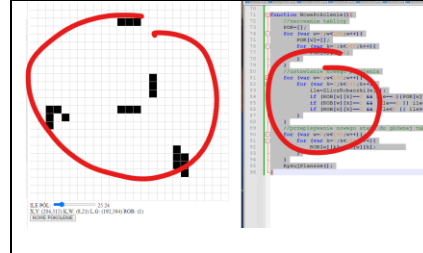

## **Automat (2)**

*No przecież nie będziemy klikać tysiąc razy w przycisk* 

• Do dokumentu **HTML**, przed znacznik **<script>** wpisz znaczniki z ramki

```
<input type=button value="START" onClick=FStart()>
<input type=button value="STOP" onClick=FStop()>
<input type=button value="ZERUJ" onClick=FOdNowa()>
```

```
trzy nowe przyciski
```
Do dokumentu **HTML**, przed funkcję FPlansza () ; wpisz definicję zmiennej var automat; *zmienna jest odpowiedzialna za wywołanie funkcji SetTimeout używaną podczas animacji*

```
• Do dokumentu JS wklej tekst z ramki
```

```
function FOdNowa(){
      ZerujPlansze();
      RysujPlansze();
}
function FStart(){
      NowePokolenie();
      clearTimeout(automat);
      automat = setTimeout(FStart, 100);}
function FStop(){
      clearTimeout(automat);
}
```
*funkcja FodNowa zeruje tablicę ROB i przerysowuje planszę funkcja Fstart działa podobnie jak podczas animacji – rekurencyjnie wywołuje samą siebie, co 100 milisekund funkcja Fstop zatrzymuje wykonywanie funkcji setTimeout*

- Zapisz dokumenty i odśwież przeglądarkę
- Przygotuj dowolny układ robaczków
- Wciśnij przycisk **START** i obserwuj ich żywot *W każdej chwili możesz kliknąć w planszę i pobawić się w "boga" dodając robaczka*
- Wklej do ramki zrzut ekranu okna przeglądarki i dokumentu HTML

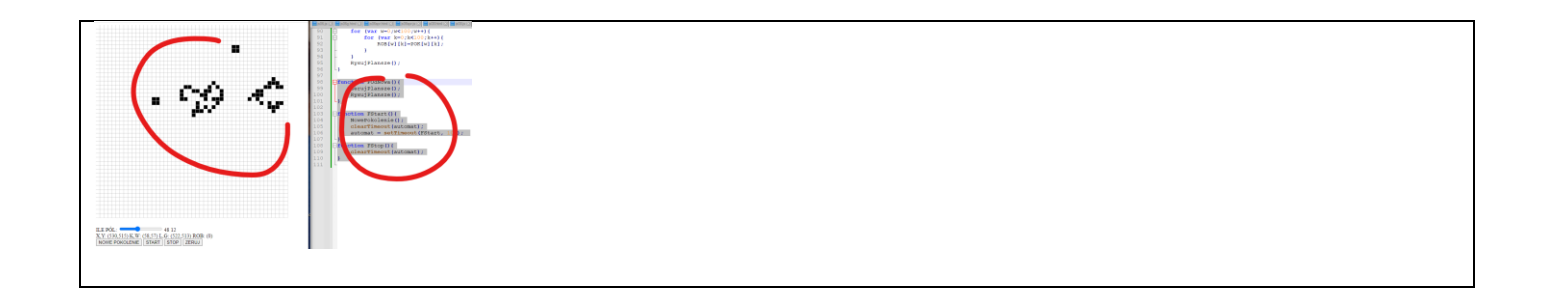